# **Dell 3333dn/3335dn Laser MFP**

# 快速參考手冊

# 複印

## 進行複印

## 快速複印

**1** 將原始文件載入自動送件器中(面朝上,短邊先進入自動送件 器)或放在掃描器玻璃上(面朝下)。

請注意:請不要將明信片、相片、小東西、專用透明投影膠 片、相紙或細薄材質(如雜誌剪報)載入自動送件器。將這 些物品放置在掃描器玻璃上。

- **2** 若要將文件載入「自動送件器」,請調整紙張導引夾。
- 3 從印表機控制面板上,按下 4.
- **4** 若您已將文件放在掃描器玻璃上,請觸控 **Finish the Job**(結 束工作)來返回主畫面。

## 利用自動送件器複印

**1** 載入原始文件,載入時面朝上,短邊先進入自動送件器。

請注意:請不要將明信片、相片、小東西、專用透明投影膠 片、相紙或細薄材質(如雜誌剪報)載入自動送件器。將這 些物品放置在掃描器玻璃上。

- **2** 調整紙張導引夾。
- **3** 在主畫面上,觸控 **Copy**(複印),或利用鍵台輸入複印份 數。

這時會出現複印畫面。

**4** 請依需求情況修改複印設定。

**5** 觸控 **Copy It**(複印它)。

## 使用掃描器玻璃複印

- **1** 將原始文件面朝下放在掃描器玻璃的左上角。
- **2** 在主畫面上,觸控 **Copy**(複印),或利用鍵台輸入複印份 數。
	- 這時會出現複印畫面。
- **3** 請依需求情況修改複印設定。
- **4** 觸控 **Copy It**(複印它)。
- 5 如果您要掃描多頁,接著請將下一份文件放在掃描器玻璃上, 然後觸控 **Scan the Next Page**(掃描下一頁)。
- **6** 觸控 **Finish the Job**(結束工作)返回主畫面。

# 暫停目前的列印工作以進行複印

當「Allow priority copies」(允許優先複印模式)設定是 On (開)時,印表機會在您起始複印工作時,暫停目前的列印工作。

請注意:在 Copy Settings(複印設定)功能表中,「Allow priority copies」(允許優先複印模式)設定必須設為 On (開), 才能暫停目前的列印工作,並進行複印。

**1** 將原始文件載入「自動送件器」中(面朝上,短邊先進入「自 動送件器」),或放在掃描器玻璃面板上(面朝下)。

**請注意**:請不要將明信片、相片、小東西、專用透明投影膠 片、相紙或細薄材質(如雜誌剪報)載入「自動送件器」。 將這些物件放在掃描器玻璃面板上。

- **2** 若要將文件載入「自動送件器」,請調整紙張導引夾。
- 3 從印表機控制面板,接下<sup>1</sup>。
- **4** 若您已將文件放在掃描器玻璃面板上,請觸控 **Finish the Job** (結束工作)來返回主畫面。

# 取消複印工作

## 文件在自動送件器中時取消複印工作

當自動送件器開始處理文件時,會顯示掃描中畫面。若要取消複 印工作,請在觸控式螢幕上觸控 **Cancel Job**(取消工作)。

這時會出現「Canceling scan job」(正在取消掃描工作)畫面。 自動送件器將清除自動送件器中的所有頁面,並取消工作。

## 正在使用掃描器玻璃面板來複印頁面時取消複 印工作

在觸控式螢幕上觸控 **Cancel Job**(取消工作)。

這時會出現「Canceling scan job」(正在取消掃描工作)畫面。 工作取消後,會顯示複印畫面。

### 在頁面列印時取消複印工作

- 1 在觸控式螢幕上觸控 Cancel Job (取消工作),或者按下鍵 台上的 。
- **2** 觸控您要取消的工作。
- **3** 觸控 **Delete Selected Jobs**(刪除所選工作)。 隨即取消其餘的複印工作。這時會出現主畫面。

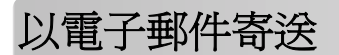

## 備妥以傳送電子郵件

## 設定電子郵件功能

若要使電子郵件可以運作,必須在印表機配置中開啓電子郵件, 而且要具備有效的 IP 位址或閘道位址。若要設定電子郵件功能, 請執行下列步驟:

**1** 在 Web 瀏覽器的位址欄位中,輸入印表機 IP 位址。

請注意:若您不知道印表機的 IP 位址,請列印網路設定頁, 並在 TCP/IP 區段中找出 IP 位址。

- **2** 按一下設定。
- **3** 在 Default Settings(預設值)下,按一下 **E-mail/FTP Settings**(電子郵件/FTP 設定)。
- **4** 按一下 **E-mail Settings**(電子郵件設定)。
- **5** 按一下 **Setup E-mail Server**(設定電子郵件伺服器)。
- **6** 在欄位中填寫適當的資訊。
- **7** 按一下 **Add**(新增)。

## 配置電子郵件設定

**1** 在 Web 瀏覽器的位址欄位中,輸入印表機 IP 位址。

請注意:若您不知道印表機的 IP 位址, 請列印網路設定頁, 並在 TCP/IP 區段中找出 IP 位址。

- **2** 按一下 **Settings**(設定)。
- **3** 按一下 **E-mail/FTP Settings**(電子郵件/FTP 設定)。
- **4** 按一下 **E-mail Settings**(電子郵件設定)。
- **5** 在欄位中填寫適當的資訊。
- **6** 按一下 **Submit**(提出)。

## 建立電子郵件快捷鍵

#### 使用「內嵌式 **Web** 伺服器」建立電子郵快捷 鍵

**1** 在 Web 瀏覽器的位址欄位中,輸入印表機 IP 位址。

請注意:若您不知道印表機的 IP 位址, 請列印網路設定頁, 並在 TCP/IP 區段中找出 IP 位址。

- **2** 按一下 **Settings**(設定)。
- **3** 在 Other Settings(其他設定)下,按一下 **Manage Shortcuts**(管理快捷鍵號碼)。
- **4** 按一下 **E-mail Shortcut Setup**(電子郵件快捷鍵設定)。
- 5 輸入收件人的唯一名稱,接著輸入電子郵件位址。

請注意:若要輸入多個位址,請以半形逗點()區隔各個位 址。

- **6** 選取掃描設定(Format(格式)、Content(內容)、Color (彩色)及 Resolution (解析度)。
- **7** 輸入一個快捷鍵號碼,然後按一下 **Add**(新增)。 如果您輸入的號碼是使用中的號碼,系統會提示您選取其他號 碼。

#### 使用觸控式螢幕建立電子郵快捷鍵

- **1** 在主畫面上,觸控 **E-mail**(電子郵件)。
- **2** 輸入收件人的電子郵件位址 要建立收件人群組,請觸控 **Next address**(下一個位址),
- 接著輸入下一個收件人的電子郵件位址。
- **3** 觸控 **Save as Shortcut**(另存為快捷鍵)。
- **4** 對快捷鍵輸入一個唯一的名稱,然後觸控 **Enter**。
- **5** 驗證快捷鍵名稱及號碼都正確,然後觸控 **OK**(確定)。 如果名稱或號碼不正確,請觸控 **Cancel**(取消),然後重新 輸入資訊。

#### 取消電子郵件

- **•** 若是使用「自動送件器」,請在 **Scanning**…(掃描中**...**) 出現時觸控 **Cancel Job**(取消工作)。
- **•** 若是使用掃描器玻璃面板,請在 **Scanning**…(掃描中**...**) 或 **Scan the Next Page** / **Finish the Job**(掃描下一 頁**/**完成工作)出現時,觸控 **Cancel Job**(取消工作)。

## 傳真

## 傳送傳真

#### 使用印表機控制面板傳送傳真

- **1** 將原始文件載入自動送件器中(面朝上,短邊先進入自動送件 器)或放在掃描器玻璃上(面朝下)。
- 請注意:請不要將明信片、相片、小東西、專用透明投影膠 片、相紙或細薄材質(如雜誌剪報)載入自動送件器。將這 些物品放置在掃描器玻璃上。
- **2** 若要將文件載入「自動送件器」,請調整紙張導引夾。
- **3** 在主畫面上,觸控 **Fax**(傳真)。
- **4** 利用觸控式螢幕或鍵台,輸入傳真號碼或快捷鍵。

若要新增收件人,請觸控 Next Number (下一個號碼),然 後輸入收件人的電話號碼或快捷鍵號號碼,或者搜尋通訊錄。

請注意: 若要在傳真號碼中置入撥號暫停, 請按下 (II)。在 Fax to(傳真目的地:)框中,撥號暫停會以逗點呈現。如果 需要先撥外線,請使用這項功能。

**5** 觸控 **Fax It**(將它傳真)。

### 利用電腦傳送傳真

從電腦傳真,不用離座即可傳送電子文件。這項特性可讓您靈活 運用傳真功能;您可以直接從軟體程式傳真文件。

#### **Windows** 使用者適用

#### 請注意:

- **•** 若要從您的電腦執行這項功能,您的印表機必須使用 PostScript 印表機驅動程式。
- **•** 請驗證傳真選項已安裝在印表機驅動程式中。
- 1 開啓檔案後,接一下**檔案→列印**。
- **2** 按一下內容、喜好設定、選項或設定。
- 3 按一下其他選項標籤,然後按一下傳真
- **4** 在「傳真」畫面上,輸入傳真收件人的名稱和號碼。
- 5 按一下確定,然後重新按一下確定。
- **6** 按一下確定。

#### **Mac OS X 10.2** 版和 **10.3** 版使用者適用

- **1** 開啟文件,然後選取檔案 > 列印。
- 2 從列印選項彈出式選單,選擇**傳送工作**。
- 3 選取值直,然後輸入收件人名稱、號碼及其他所需資訊。
- **4** 按一下列印。

#### **Mac OS X 10.4** 版或更新版本使用者適用

- **1** 開啟文件,然後選取檔案 > 列印。
- **2** 從 PDF 彈出式選單,選擇傳真 **PDF**。

**3** 在「收件人」欄位中輸入傳真號碼,然後依需要輸入其他資 訊。

**4** 按一下傳真。

若接收到「No fax modems were found」(找不到傳真數據 機)錯誤訊息,請遵循下列指示,將您的印表機新增為傳真 機:

- **a** 從「印表機」彈出式選單,選擇新增印表機。
- **b** 從隨即出現的對話框中選取印表機。
- **c** 從「列印時使用」彈出式選單,選擇選取要使用的驅動程 式。
- **d** 從清單中選擇您的傳真機機種,然後按一下新增。

## 建立快捷鍵

#### 使用「內嵌式 **Web** 伺服器」建立傳真目的地 快捷鍵

您可以建立永久傳真目的地並指定快捷鍵號碼,而不必在每次要 傳真時,才在印表機控制面板上輸入傳真收件人的完整電話號 碼。可以對單一傳真號碼或一組傳真號碼建立快捷鍵。

**1** 在 Web 瀏覽器的位址欄位中,輸入印表機 IP 位址。

請注意:若您不知道印表機的 IP 位址, 請列印網路設定頁, 並在 TCP/IP 區段中找出 IP 位址。

**2** 按一下 **Settings**(設定)。

**3** Click **Manage Shortcuts**(管理快捷鍵)。

請注意:此時可能需要密碼。如果您沒有ID 和密碼,請向系 統支援人員索取。

**4** 按一下 **Fax Shortcut Setup**(傳真快捷鍵設定)。

**5** 對快捷鍵輸入一個唯一的名稱,然後輸入傳真號碼。 要建立多個號碼的快捷鍵,請輸入多個傳真號碼當作群組。

請注意:以半形分號 (;) 區隔群組中的各個傳真號碼。

- **6** 指定快捷鍵號碼。 如果您輸入的號碼是使用中的號碼,系統會提示您選取其他號 碼。
- **7** 按一下 **Add**(新增)。

#### 使用觸控式螢幕建立傳真日的地快捷鍵

**1** 將原始文件載入「自動送件器」中(面朝上,短邊先進入「自 動送件器」),或放在掃描器玻璃面板上(面朝下)。

請注意:請不要將明信片、相片、小東西、專用透明投影膠 片、相紙或細薄材質(如雜誌剪報)載入「自動送件器」。 將這些物件放在掃描器玻璃面板上。

- **2** 若要將文件載入「自動送件器」,請調整紙張導引夾。
- **3** 在主畫面上,觸控 **Fax**(傳真)。
- **4** 輸入傳真號碼。

要建立傳真號碼群組,請觸控 **Next number**(下一個號碼), 然後輸入下一個傳真號碼。

- **5** 觸控 **Save as Shortcut**(另存為快捷鍵)。
- **6** 請輸入快捷鍵的名稱。
- **7** 觸控 **OK**(確定)。

8 觸控 Fax It (開始傳真) 來傳送傳真, 或者觸控 <sup>4</sup>/ 來返回至 主畫面。

# 掃描到 **FTP** 位址

#### 掃描到 **FTP** 位址

#### 利用鍵台掃描到 **FTP** 位址

**1** 將原始文件載入「自動送件器」中(面朝上,短邊先進入「自 動送件器」),或放在掃描器玻璃面板上(面朝下)。

請注意:請不要將明信片、相片、小東西、專用透明投影膠 片、相紙或細薄材質(如雜誌剪報)載入「自動送件器」。 將這些物件放在掃描器玻璃面板上。

- **2** 若要將文件載入「自動送件器」,請調整紙張導引夾。
- **3** 在主畫面上,觸控 **FTP**。
- **4** 輸入 FTP 位址。
- **5** 觸控 **Send It**(開始傳送)。

#### 利用快捷鍵號碼掃描到 **FTP** 位址

**1** 將原始文件載入自動送件器中(面朝上,短邊先進入自動送件 器)或放在掃描器玻璃上(面朝下)。

請注意:請不要將明信片、相片、小東西、專用透明投影膠 片、相紙或細薄材質(如雜誌剪報)載入自動送件器。將這 些物品放置在掃描器玻璃上。

- **2** 若要將文件載入「自動送件器」,請調整紙張導引夾。
- **3** 按下 **#**,然後輸入 FTP 快捷鍵號碼。
- **4** 觸控 **Send It**(傳送它)。

#### 利用通訊錄掃描到 **FTP** 位址

**1** 將原始文件載入自動送件器中(面朝上,短邊先進入自動送件 器)或放在掃描器玻璃上(面朝下)。

請注意:請不要將明信片、相片、小東西、專用透明投影膠 片、相紙或細薄材質(如雜誌剪報)載入自動送件器。將這 些物品放置在掃描器玻璃上。

- **2** 若要將文件載入自動送件器,請調整紙張導引夾。
- **3** 在主畫面上,觸控 **FTP**。

**4** 觸控 **Search Address Book**(搜尋通訊錄)。

- **5** 輸入您要搜尋的完整名稱或部分名稱,然後觸控 **Search**(搜 尋)。
- **6** 觸控您要加入 To:(接收者)欄位中的名稱。
- **7** 觸控 **Send It**(傳送它)。

## 掃描到電腦或快閃儲存碟

#### 掃描到電腦

**1** 在 Web 瀏覽器的位址欄位中,輸入印表機 IP 位址。

請注意:若您不知道印表機的 IP 位址,請列印網路設定頁, 並在 TCP/IP 區段中找出 IP 位址。

- **2** 按一下 **Scan Profile**(掃描設定檔)。
- **3** 按一下 **Create Scan Profile**(建立掃描設定檔)。

請注意:您的電腦必須先安裝 java 程式,才能建立掃描設定 檔。

- **4** 選取您的掃描設定,然後按一下 **Next**(下一步)。
- **5** 在電腦上選取一個位置,用來儲存掃描的輸出檔。
- **6** 輸入一個掃描名稱。 掃描名稱指出現在顯示幕上「掃描設定檔」清單中的名稱。
- **7** 按一下 **Submit**(提出)。
- **8** 檢視 Scan Profile(掃描設定檔)畫面上的指示。 當您先前按一下「提出」時,就會自動指定快捷鍵號碼。當您 準備開始掃描文件時,您就可以使用這個快捷鍵號碼。
- **9** 將原始文件載入「自動送件器」中(面朝上,短邊先進入「自 動送件器」),或放在掃描器玻璃面板上(面朝下)。

請注意:請不要將明信片、相片、小東西、專用透明投影膠 片、相紙或細薄材質(如雜誌剪報)載入「自動送件器」。 將這些物件放在掃描器玻璃面板上。

- **10** 若要將文件載入「自動送件器」,請調整紙張導引夾。
- 11 按下 **■■**,接著使用鍵台來輸入快捷鍵號碼,或者在主書面 上觸控 **Held Jobs**(保留工作),然後觸控 **Profiles**(設定 檔)。
- **12** 輸入快捷鍵號碼後,掃描器即開始掃描,並將文件傳送至您指 定的目錄或程式。如果您在主畫面上觸控 **Profiles**(設定 檔),請在清單中尋找快捷鍵。

**13** 觸控 **Finish the Job**(結束工作)。

**14** 回到電腦來檢視檔案。 輸出檔會儲存在您指定的位置,或在您指定的程式中啟動。

## 掃描至快閃儲存碟

**1** 將原始文件載入「自動送件器」中(面朝上,短邊先進入「自 動送件器」),或放在掃描器玻璃面板上(面朝下)。

請注意:請不要將明信片、相片、小東西、專用透明投影膠 片、相紙或細薄材質(如雜誌剪報)載入「自動送件器」。 將這些物件放在掃描器玻璃面板上。

- **2** 若要將文件載入「自動送件器」,請調整紙張導引夾。
- **3** 將快閃儲存碟插入印表機前部的 USB 連接埠。
- **4** 觸控 **Scan to USB drive**(掃描至 USB 儲存碟)。
- **5** 選取您要掃描的尺寸和檔案。
- **6** 觸控 **Scan It**(開始掃描)。